## パノラマ写真を作成して楽しむ

従来、Windows7 には Windows Live、Windows Essentials として標準インストールされていた が 2017 年 1 月 10 日にサポートが終了し、Photo Gallery も Movie Maker と同様に近年の Windows10 にはインストールされていない。

従って、Windows10 では Photo Gallery をダウンロードしインストールする必要がある。 ※ 「Windows フォトギャラリー 日本語版無料ダウンロード」と検索欄に打ち込み、 Updatestar サイトや FREESoft concierge サイトから入手しなければならない。

「windowsEssentials 2012.exe」の解凍ファイルから入手できる場合もある。

※Photoshop Elements アプリの[新規]⇒Photomerge Panorama を起動して作成も出来る。

=Windows Photo Gallery がインストールされている場合=

1.フォトギャラリーの作成タブでパノラマ写真にしたい複数の写真を選択する。

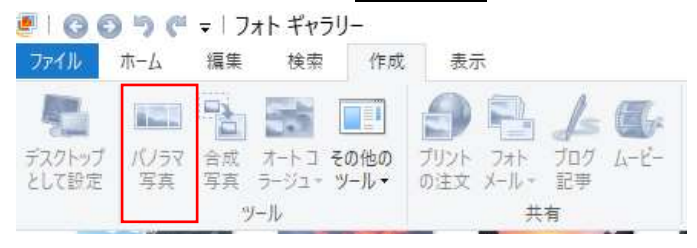

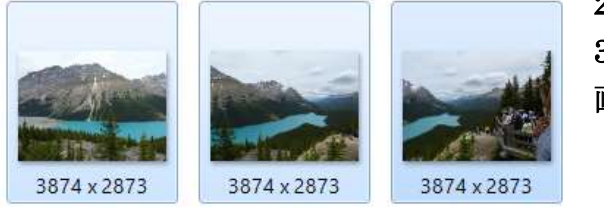

2.選択が決まれば[パノラマ写真]をクリックする。 3.パノラマ写真が作成され表示されるので、必要とする 画像部分をトリミングして、名前を付けて保存する。

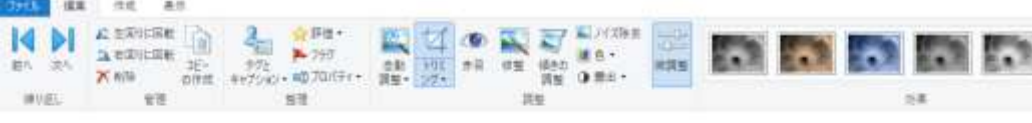

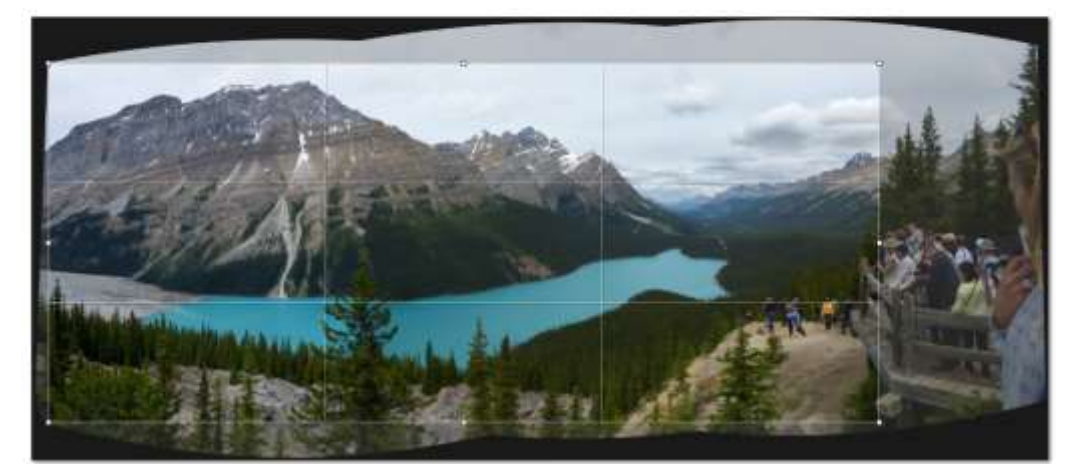

- 4.完成したパノラマ写真を PhotoStory3 で Movie に作成する。一つの動画ファイルとなる。
- 5.Movie Maker を使ってフォトムービーを作成する場合などに、静止画と組合せて組込めば フォトムービーがより躍動的に幅広く表現できる。
- ※ パノラマ写真を組み込んで作成したフォトムービーのプロジェクトを紹介します。